# **SONY**

# **Quick Start Guide**

©2013 Sony Corporation Printed in Malaysia

- "WALKMAN" (1)
- $\Box$  Headphones (1)
- $\square$  Earbuds (1 set)
- $\Box$  USB cable (1)
- $\Box$  Ouick Start Guide (this manual)

### **Contents**

Please check the items in the package

Make sure that the OS is Windows XP\*1 (Service Pack 3 or later), Windows Vista\*2 (Service Pack 2 or later) or Windows 7\*2 (Service Pack 1 or later), or Windows 8

### **About the Operating System**

You can view the Help Guide (Excerpted version) on a computer screen. For details, see "How to Install the WALKMAN Guide and Media Go (for Windows)" or "How to Install the Help Guide and Content Transfer (for  $Mac$ <sup>"</sup>

\*1 Excluding 64-bit OS versions.

\*2 [Compatibility mode] for Windows XP is not supported.

For a Mac computer, make sure that the OS is Mac OS X v10.6 or later. Not supported by OSs other than above

NWZ-F886/F887

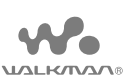

#### **About the manuals**

In addition to this Quick Start Guide, this model is accompanied by both an excerpted version and a full version of the Help Guide that give more detailed operating instructions.

#### **Help Guide (Excerpted version):**

 $\overline{\bullet}$  If a large battery symbol is displayed while you are charging your Walkman, the remaining charge is still too low for the Walkman to operate. The Walkman will start automatically after being charged for about 10 minutes.

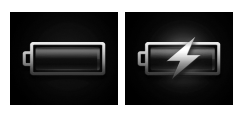

#### **Help Guide (Full version):**

**2** If the USB connected screen appears, tap  $\pm$ to quit the screen, and then proceed to the initial settings.

You can access the full version of the Help Guide from the following URL. When you view it with your Walkman, see "How to Use the Help Guide on Your "WALKMAN"."

http://rd1.sony.net/help/dmp/nwzf880/h\_ww/

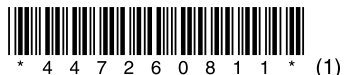

- **6** Select the desired language.
- **7** Tap  $\boxed{2}$  to begin using your Walkman.

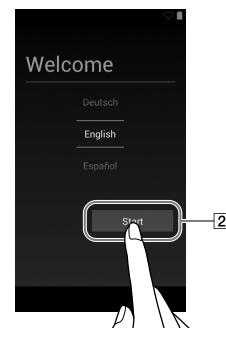

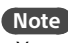

**8** Set the Wi-Fi connection, Google<sup> $M$ </sup> account and date/time, etc., following the instructions shown on the screen.

#### ፞ඊ Hint

- ˎˎ You can turn up the volume beyond the specific level after canceling the alarm and warning.
- After the initial warning, the alarm and warning repeat for every 20 cumulative hours that the volume is set beyond the specific level; when this happens, the volume is changed to the initial setting automatically.
- If the volume is set beyond the specific level and you turn off your Walkman,
- the volume returns to the specific level automatically.

### **Initial Settings**

**1** Use the supplied USB cable to connect your Walkman to a running computer and charge the Walkman.

Your Walkman turns on.

#### **Note**

Press the RESET button with a pen or paper clip, etc., to reset your **Walkman** 

#### $\overline{12}$   $\circlearrowleft$  (Power) button

 $\bullet$  Your Walkman will be reset if you press and hold the  $\circlearrowright$  button for about 8 seconds.

#### $\overline{13}$  N mark

Touch a Bluetooth device equipped with the NFC feature to this mark. 14 Speaker

The language selection screen\* appears.

- \* Depending on where you purchased your Walkman, the language selection screen may not appear.
- **3** Select the desired language to be used to display the End User License Agreement.
- **4** Make sure that you understand the terms of the license agreement then tap [Agree]. The initial setup screen appears.

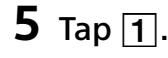

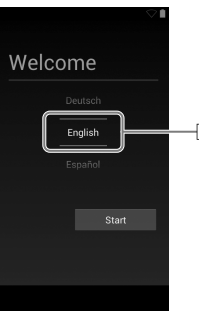

ˎˎ Wi-Fi connection and Google account can also be set afterwards.

4-472-608-**11**(1)

How to Install the Supplied Software How to Use Your "WALKMAN"

### **Parts and Controls**

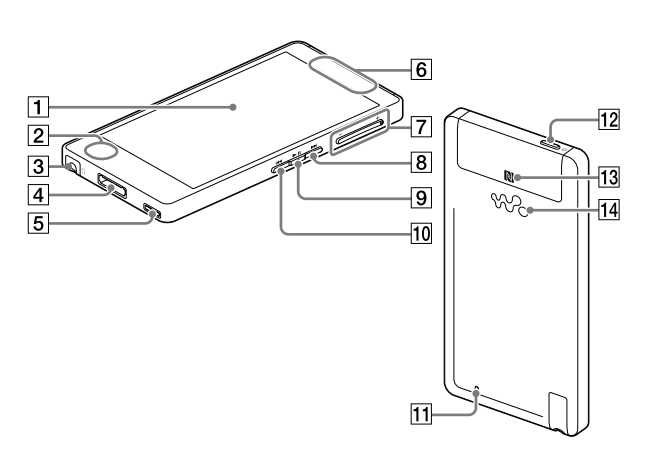

#### Note on the Noise Canceling feature

The Noise Canceling feature is only available when the headphones supplied or headphones with a Nosie Canceling feature are used. The headphones supplied are a model exclusively provided for your Walkman.

#### $|1|$  Screen (touch screen)

Touch (tap) icons, items, etc., on the screen to operate your Walkman.

 $|2|$  Built-in microphone

 $\boxed{3}$  Headphone jack

 $|4|$  WM-PORT jack

Connect the USB cable (supplied), or other accessories that support WM-PORT (not supplied).

### $\boxed{5}$  Strap hole

 Built-in antenna Wi-Fi, Bluetooth, and GPS antennas are built-in.

VOL (Volume) +/– button

#### $\boxed{8}$   $\rightarrow$  button

● Before you attempt to delete the software from your Walkman, copy the [FOR\_MAC] folder to your Mac computer as a backup if necessary.

Skip to the next music track, the next chapter of a video, or a scene playing 5 minutes later. If you press and hold the button, tracks or videos are fast-forwarded.

### $\boxed{9}$   $\blacktriangleright$  II button

Play back or pause music tracks or videos.

#### $10$   $\blacktriangleright$  button

Skip to the previous music track, the previous chapter of a video, or a scene that played 5 minutes ago. If you press and hold the button, tracks or videos are fast-rewinded.

#### 11 RESET button

Press: Turns the power on or the screen on/off. Press and hold: Turns the power off.

#### **Note**

### **About volume operation (Only for countries/areas complying with European Directives)**

An alarm (beep)\* and warning [Check the volume level] are meant to protect your ears when you raise the volume setting beyond a specific level for the first time. You can cancel the alarm and warning by tapping [OK] on the alert dialog.

\* The alarm (beep) does not sound when connecting a Bluetooth audio device.

### **How to Install the WALKMAN Guide and Media Go (for Windows)**

1 **Connect your Walkman to a running computer using the supplied USB cable. Plug in the USB cable with facing upward, making sure the connection is secure.**

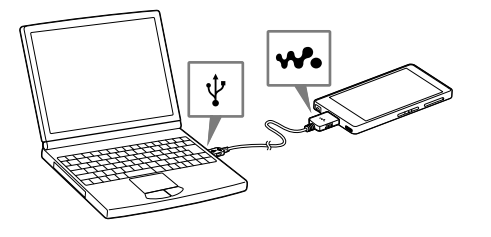

#### ፞ඊ Hint

- ˎˎ If [USB connected] appears on the screen, tap [Turn on USB storage] to connect your Walkman.
- If the following screen does not appear, swipe the status bar on the top of the screen and tap [Turn on USB storage] on the notification panel.

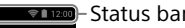

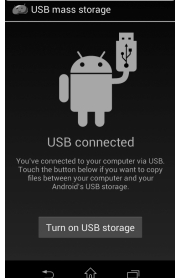

ˎˎ You can access your Walkman from the computer.

- 2 **Select the following order with the computer.**
- Windows 7 or earlier: Select [Start] [Computer] or [My Computer] – [WALKMAN] – [FOR\_WINDOWS].
- Windows 8: Select [Desktop] from [Start screen] to open [File Explorer]. In the [Computer] list, select [WALKMAN] – [FOR\_ WINDOWS].

#### 3 **Double-click [Setup.exe].**

The install wizard appears.

#### `ີ⊈ั<sup>\*</sup> Hint

- ˎˎ When you execute [Setup.exe], the [Setup.exe] file stored in the [FOR\_ WINDOWS] folder of your Walkman is copied to your computer for backup, and WALKMAN Guide and Media Go are installed to your computer.
- ˎˎ If you changed the type of USB connection to a setting other than MSC mode, change mode back to MSC mode again by tapping [Connected as USB Storage] on the notification panel.
- ˎˎ If [Setup.exe] does not start, copy the [Setup.exe] file to your desktop, then double-click it.

#### 4 **Follow the on-screen instructions.**

After the install wizard finishes, the WALKMAN Guide and Media Go shortcuts appear on the desktop of your computer. The Help Guide is included in the WALKMAN Guide.

### **How to Install the Help Guide and Content Transfer (for Mac)**

- 1 **Connect your Walkman to a running computer using the USB cable (supplied).**
- 2 **On the computer, select [WALKMAN] in the sidebar of Finder, then open the [FOR\_MAC] folder.**
- 3 **Double-click the installer icon of the desired software:** To install the Help Guide: [Help\_Guide\_Installer\_for\_Mac] To install the Content Transfer software: [ContentTransfer.pkg]

#### 4 **Follow the on-screen instructions.**

After the installer finishes, the alias (shortcut) of the installed software (Help Guide or the Content Transfer software) appears on the desktop of your computer.

#### Hint

## **Troubleshooting**

If your Walkman does not function as expected, try the following steps to resolve the issue.

1 **Find the symptoms of the issue in "Troubleshooting" in the Help Guide (HTML document), and try any corrective actions listed.**

For details on connecting to a computer, see the table below.

**3** Press and hold the  $\bigcirc$  button for about **8 seconds, or press the RESET button with a pen or paper clip, etc.** Before resetting your Walkman, check that no song, video, etc., is being played back. You can

2 **Connect your Walkman to your computer to charge the battery.**

You may be able to resolve some issues by charging the battery.

then reset the Walkman safely.

- 4 **Check information on the issue in the Help of software you are using.**
- 5 **Look up information on the issue on one of the customer support websites.**

For customer support websites, see "For the latest information."

6 **If the approaches listed above fail to resolve the issue, consult your nearest Sony dealer.**

You must accept the terms of the End User License Agreement when you use your Walkman for the first time. To read them again later, tap  $\bigoplus$  –  $\mathbb{Z}$ [Settings] – [  $\bullet$  About device] – [Legal information] – [Sony EULA].

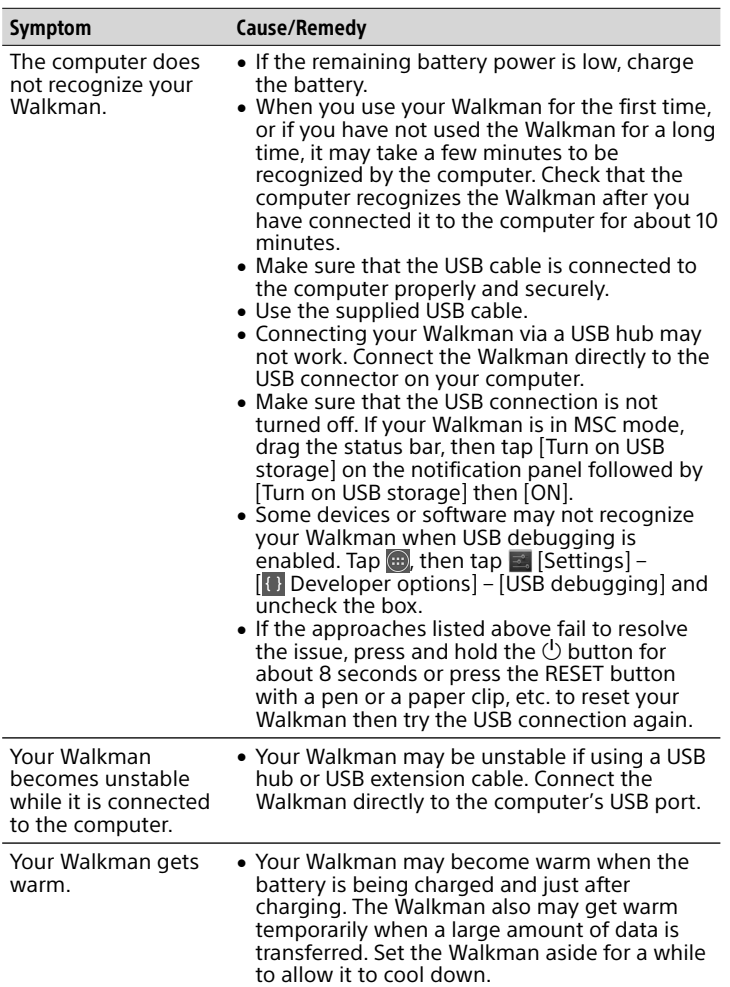

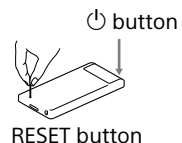

### **Specifications**

Starting up time from battery shortage condition About 10 minutes

Temperature of battery use 5 °C to 35 °C (41 °F to 95 °F)

### **Precautions**

2 Application shortcut Starts application individually.

**[3]** [Music player] shortcut

Play back music files transferred by Media Go or drag and drop. [Video player] shortcut Play back video files by intuitive operations.

 $\overline{5}$  Apps

#### **Information on laws and trademarks**

**1** Tap **from the Home screen then 1** [Help Guide].

> Google, Android and other marks are trademarks of Google Inc. The Android robot is reproduced or modified from work created and shared by Google and used according to terms described in the Creative Commons 3.0 Attribution License.

For more information on laws, regulations and trademark rights, refer to "Important Information" contained in the supplied software. To read it, install the supplied software on your computer.

#### **About the headphones**

- ˎ Avoid playing the unit at so loud a volume that extended play might affect your hearing.
- $\bullet$  At a high volume outside sounds may become inaudible. Avoid listening to the unit in situations where hearing must not be impaired, for example, while driving or cycling.
- while driving of eyently.<br>• As the supplied headphones are of open-air design, sounds go out through the headphones. Remember not to disturb those close to you.

#### **About the in-ear headphones**

The earbuds seal your ears. Therefore, be aware that there is a risk of damage to your ears or eardrums if strong pressure is applied to the earbuds, or the earbuds are suddenly removed from your ears. After use, be sure to take the earbuds off your ears gently.

#### For the latest information

If you have any questions or issues with this product, or would like information on compatible items with this product, visit the following websites.

- For customers in the USA:
- http://www.sony.com/walkmansupport For customers in Canada:
- http://www.sony.ca/ElectronicsSupport/ For customers in Latin America:
- http://www.sony-latin.com/index.crp For customers in Europe:
- http://support.sony-europe.com/dna/wm/ For customers in Asia, Oceania, and Africa:
- English: http://www.sony-asia.com/support Korean: http://scs.sony.co.kr/walkman/ Simplified Chinese: http://service.sony.com.cn/KB/ Traditional Chinese: http://service.sony.com.tw/
- For customers who purchased overseas models: http://www.sony.co.jp/overseas/support/

### **Turning On/Off Your "WALKMAN"**

Turn off your Walkman if you will not use the Walkman for a long time.

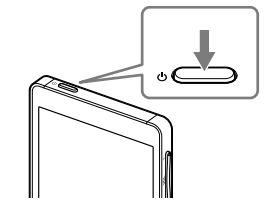

- **1** Press the  $\bigcirc$  button to turn on your Walkman. Press and hold the  $\bigcirc$  button to turn off your Walkman.
- **2** When turning off your Walkman, tap [Power  $off$ ] – [OK].

### **Turning On/Off the Screen**

The screen will turn off if no operations are made for a certain period of time.

**1** Press the  $\binom{1}{2}$  button.

The lock screen will be displayed.

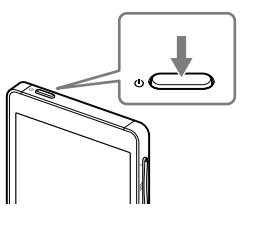

### **2** Drag  $\Theta$  from left to right.

Your Walkman is then unlocked, and the Home screen appears. Press the button again to turn off the screen.

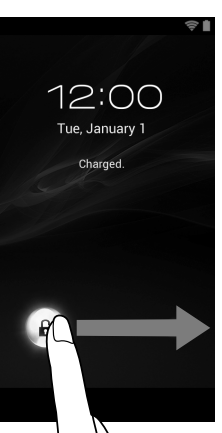

### **How to Use the Touch Screen**

Your Walkman screen is touch-sensitive. You can operate your Walkman by gestures such as tapping, pressing, and flicking the screen. Refer to the Help Guide for details.

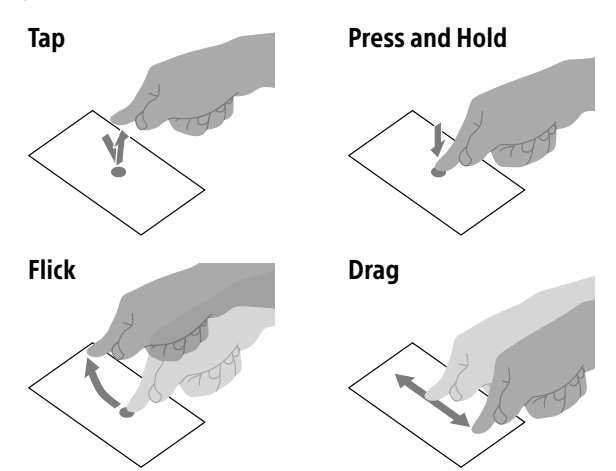

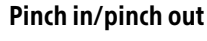

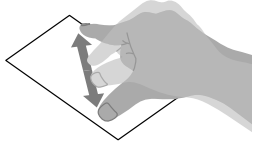

### **Home Screen**

The Home screen is displayed by tapping  $\hat{\omega}$ .

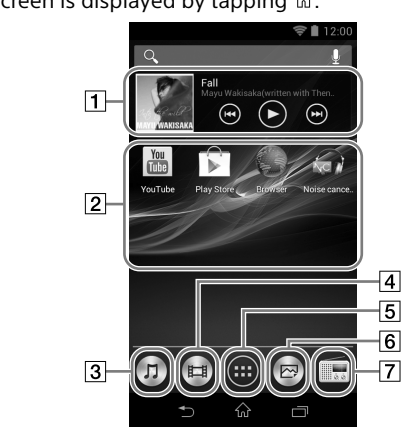

#### [Music player] widget Play back music.

Displays all your applications and widgets. [Photo viewer] shortcut

View photos and slide shows.

[FM radio] shortcut Starts FM radio.

### **How to Use the Help Guide on Your "WALKMAN"**

When you access the Internet, you can view the full version of the Help Guide on the web from your "WALKMAN."

#### Hint

- ˎ The Help Guide in the WALKMAN Guide installed on your computer is the excerpted version.
- ˎ You can access the full version of the Help Guide using various devices, such as a computer, from the following URL or QR code.

http://rd1.sony.net/help/dmp/nwzf880/h\_ww/

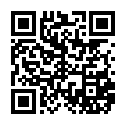